Ponto Secullum 4 - Escalas

No Ponto Secullum 4 é possível criar dois tipos de Escalas de Trabalho:

 Escalas Cíclicas – Que é definida antes do funcionário iniciar o ciclo e não se altera no período.Quando termina o clico para o funcionário, automaticamente a Escala volta a calcular a carga para o funcionário como no primeiro Ciclo.

 Escalas Mensais – Quando se define por dia, qual horário o funcionário irá cumprir neste dia.

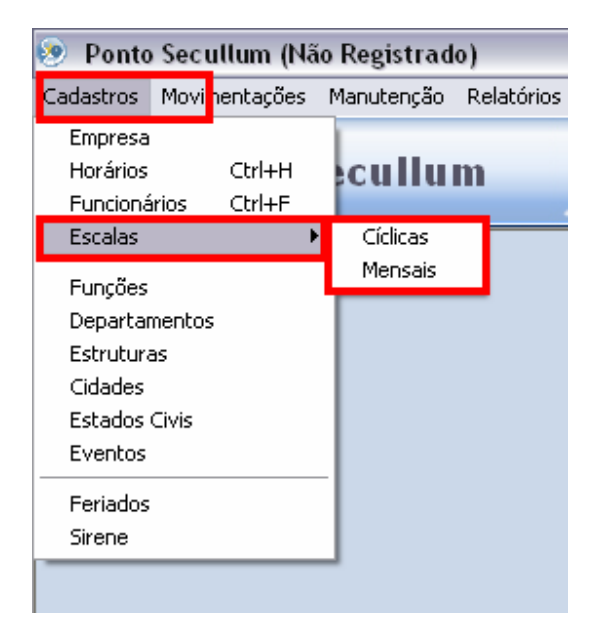

Acesse o Menu de Cadastros > Escalas para acessar estes itens.

**SE** Escalas Cíclicas

Acesse o menu Cadastros > Escalas > Cíclicas

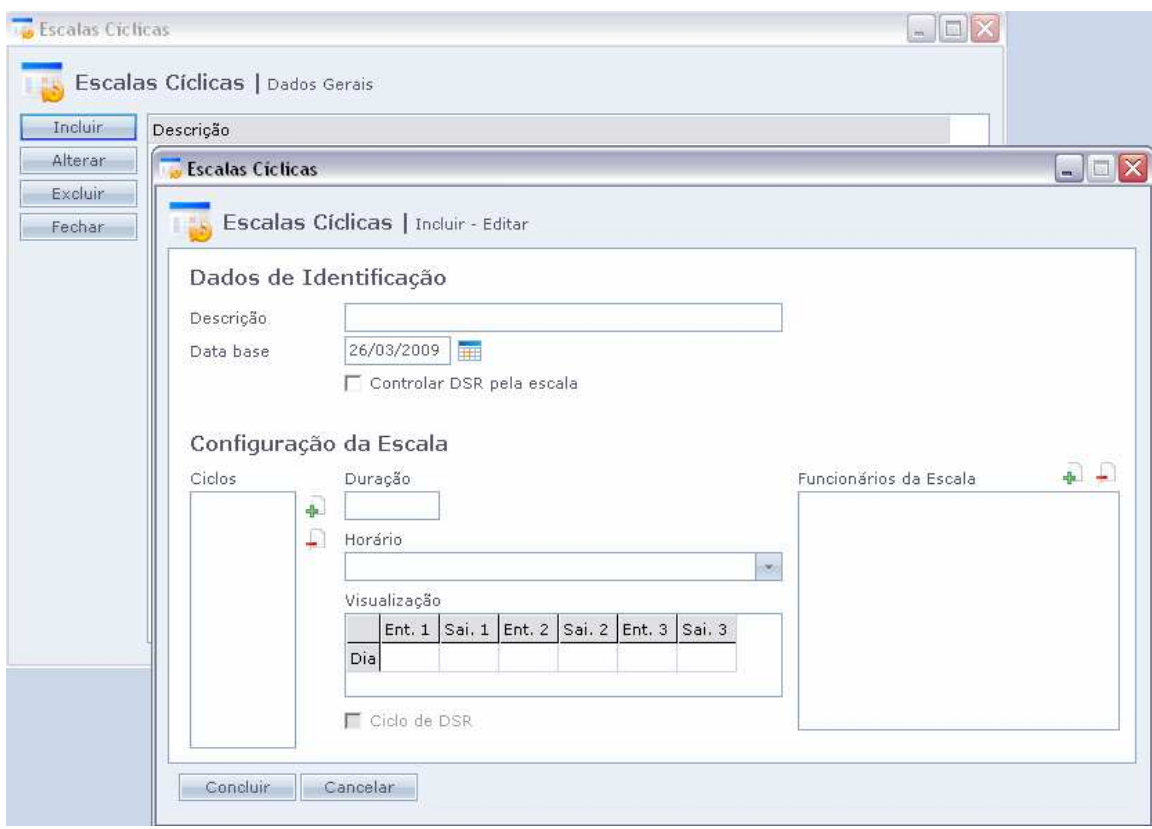

Na tela de Dados Gerais de Escalas Cíclicas, teremos os botões padrões, como Incluir, Alterar, Excluir e Fechar esta janela.Clique em "Incluir".

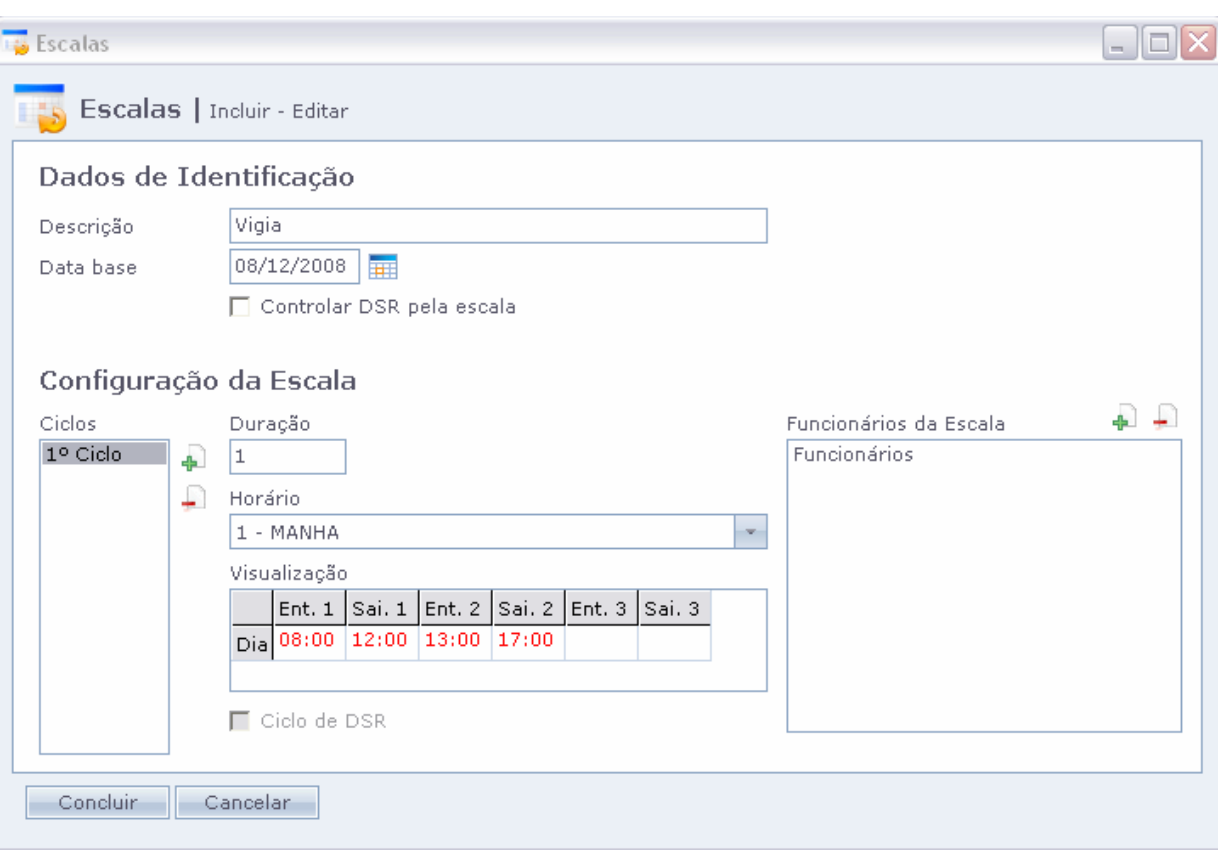

 Nesta tela você faz escalas de horários para um determinado grupo de funcionários. O sistema irá configurar o horário dos funcionários de acordo com sua escala. No final do período, ele retornará ao horário do primeiro ciclo.

ATENÇÃO: Os equipamentos geralmente "não guardam a configuração de escala", portanto, é extremamente necessário enviar os horários para o equipamento diariamente, ou deixar acesso livre.

Entenda como se cadastrada os campos usados na configuração de escala:

#### CICLOS

 Ciclos são os diferentes horários que a escala pode fazer. Ou seja, quando o funcionário tiver uma troca de horário, será necessário um outro ciclo. Para incluir um novo ciclo, clique no botão "+" ao lado do Horário.

Para remover, clique em cima do ciclo e depois clique no botão "-".

DURAÇÃO

 É o número de dias que um ciclo pode durar. Por exemplo, se um ciclo se repetir durante 5 dias. Informe 5 na sua duração.

 No final desta duração, a escala passa para o próximo ciclo. Se este ciclo for o último da lista, o sistema volta para o 1°. ciclo.

### HORÁRIO e VISUALIZAÇÃO

 Para cada ciclo, você deve configurar um horário. Este horário será repetido de acordo com a duração informada.

No campo VISUALIZAÇÃO, você pode conferir o horário que será feito nestes dias.

# IMPORTANTE: Como cadastrar o Horário de Folga Entre em Cadastros > Horários

 Clique em "Incluir" e digite um nome amigável como Folga por exemplo.

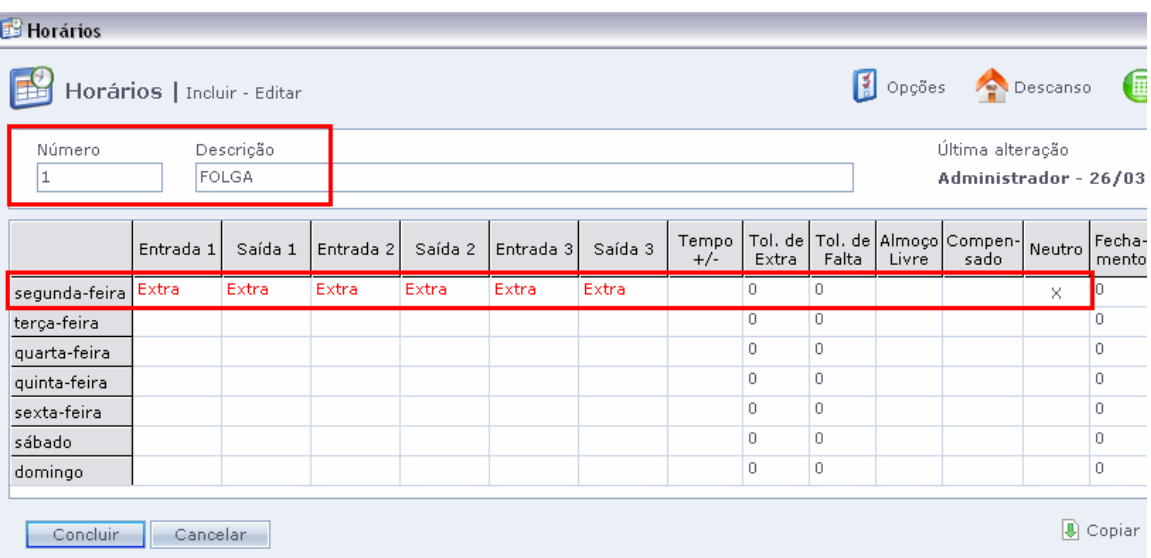

Para preencher o dia coma palavra FOLGA ou EXTRA, clique em cima do nome da segunda-feira.

Com um clique é gerado o dia com a palavra "Extra", com dois cliques é gerado com a palavra FOLGA. Depois marque a opção "NEUTRO".

Cadastra-se apenas na segunda-feira, pois é a Escala que irá determinar em que dia irá valer este horário. Após clique em Concluir.

Quando for trabalhado neste horário, o sistema irá computar as horas extras pela porcentagem dos Feriados, se houver porcentagem cadastrada.

DATA DE BASE

É a data usada pelo sistema para iniciar a escala. Nesta data o sistema irá começar a escala no 1o. ciclo.

PARA INCLUIR UM FUNCIONÁRIO NA ESCALA..

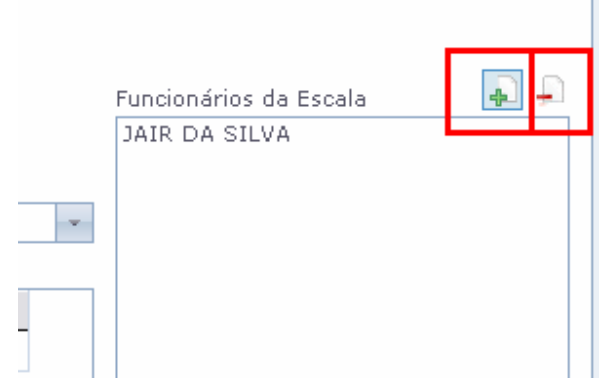

 Clique no botão "+" ao lado da lista de funcionário, ele irá abrir uma tela de procura;

 Após localizar o funcionário na lista, clique duas vezes no nome ou no botão retornar;

Repita esse procedimento para cada funcionário e no FIM, clique em Concluir.

Nesta data, o sistema irá começar a escala no 1° ciclo.

 Podem-se retirar funcionários da Escala través do botão "-". Não podem se salvar ESCALAS, sem funcionários.

#### CONTROLAR DSR PELA ESCALA

Faz com que o DSR seja pago em dias variados de acordo com a escala Para ativar clique no botão "Controlar DSR pela Escala", em seguida selecione o ciclo em que o descanso deve ser pago e clique em "Ciclo de DSR".

 ESTA MARCAÇÂO DEVE SER REALIZADA NO CLICO DE FOLGA.CONFORME IMAGEM A SEGUIR.

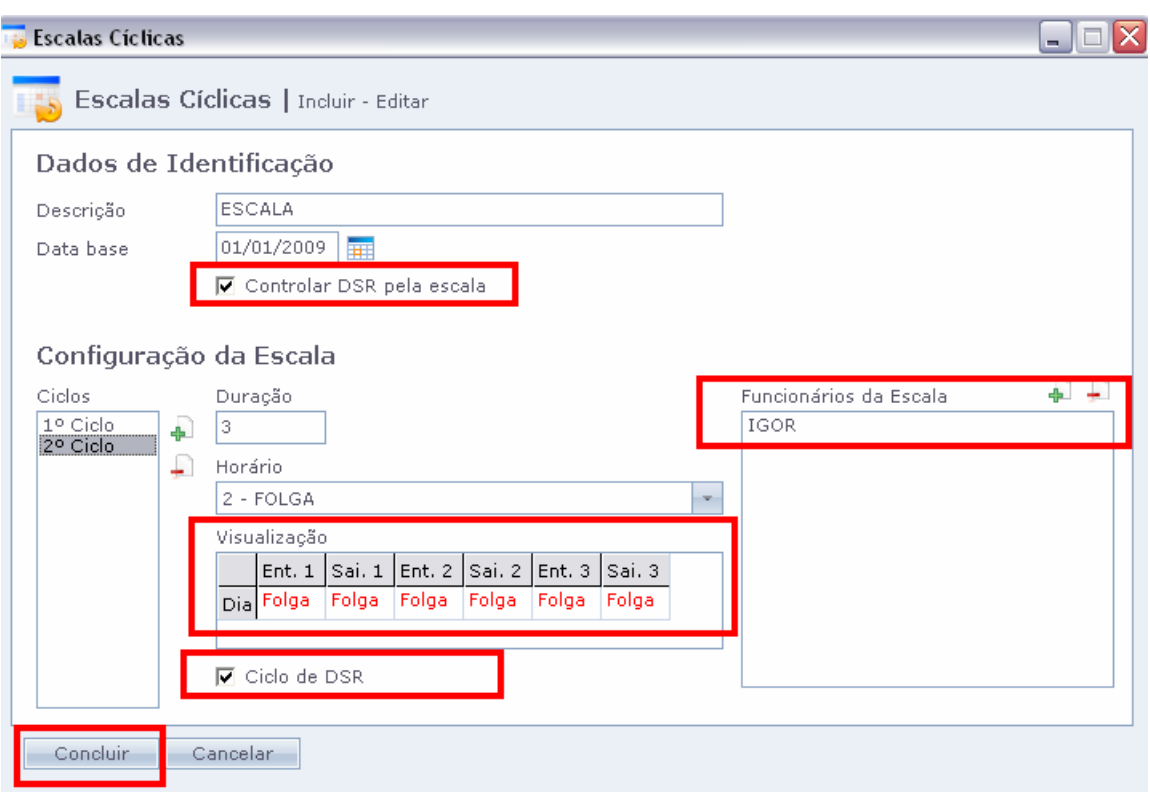

Realizado este procedimento na tela de cadastro de funcionário será exibido que este está em um regime de Escalas, conforme a imagem a seguir:

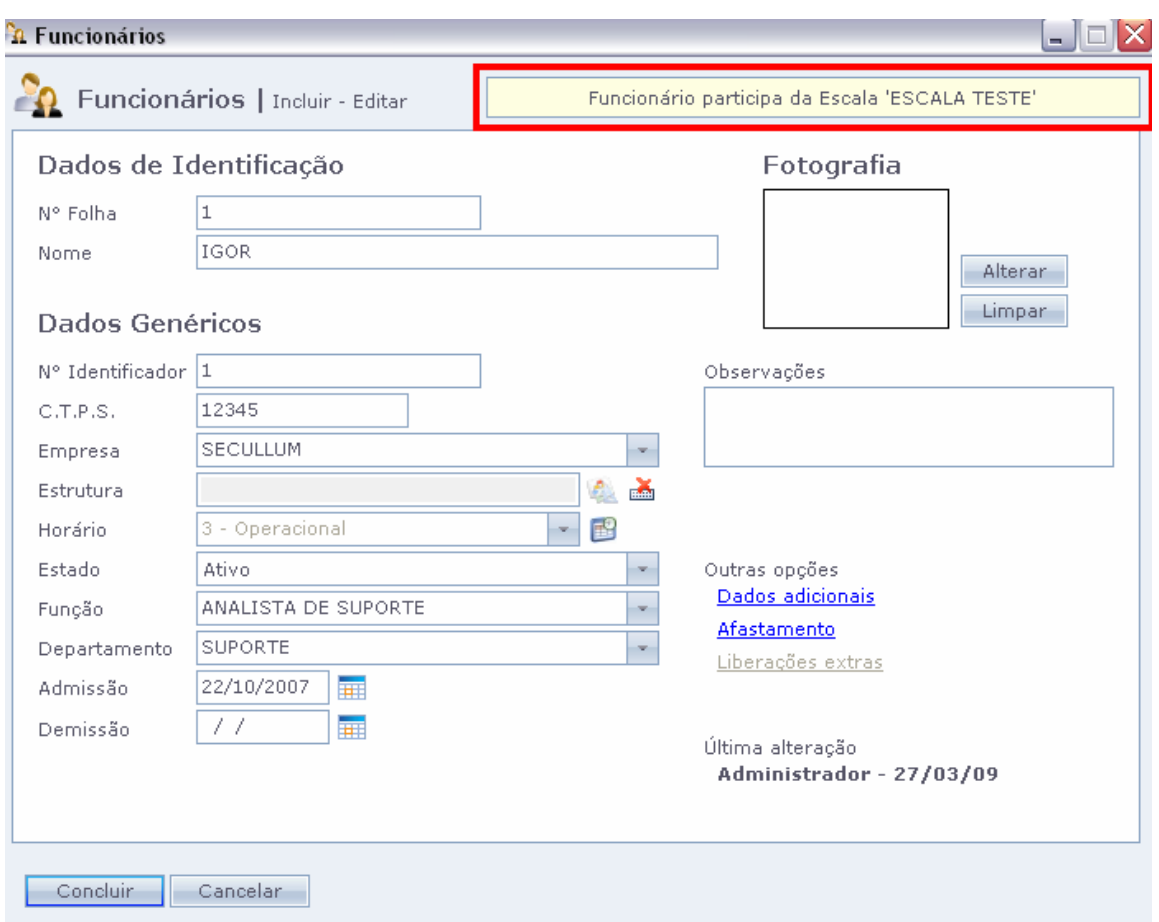

É exibida a informação de que está na ESCALA e o nome da mesma.

 É possível conferir como ficou a escala de trabalho do funcionário emitindo um relatório de Escalas Cíclicas.

Para isso, acesse o menu Relatórios > Escalas Cíclicas.

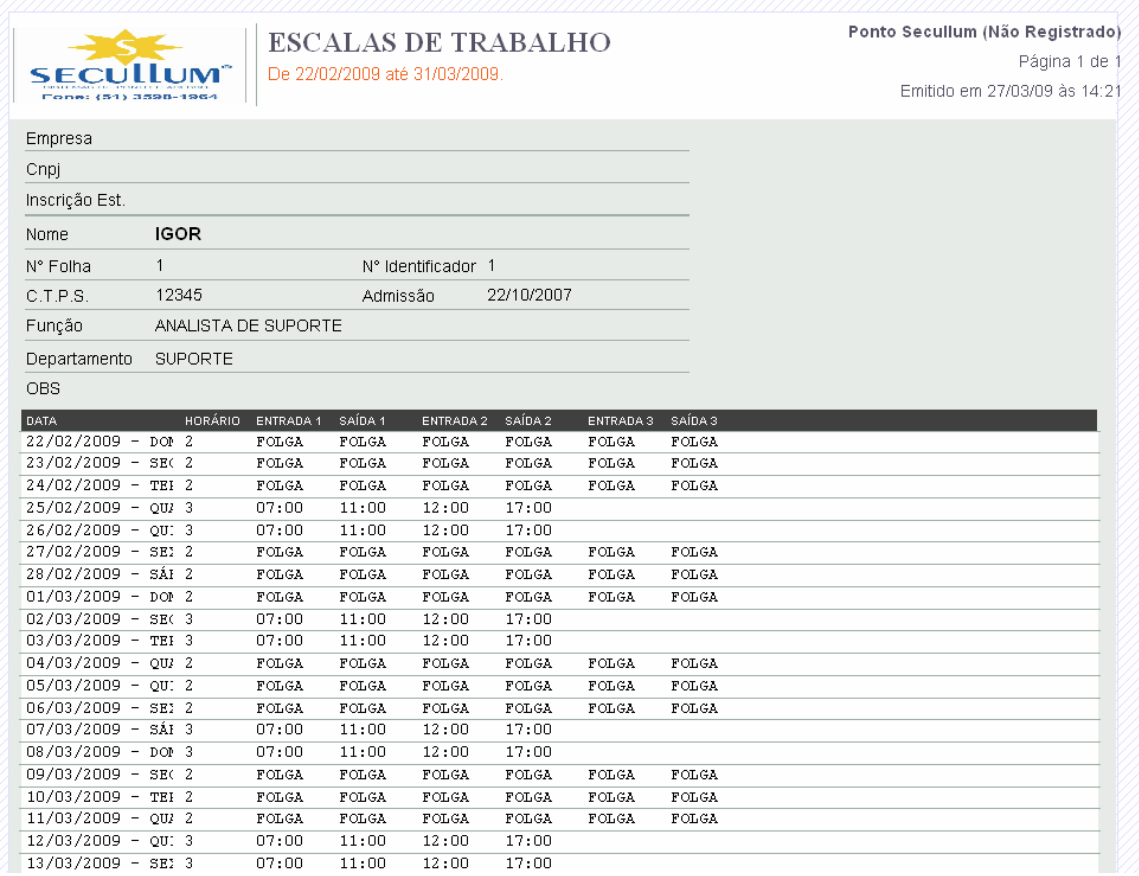

 Serão exibidos os dias de trabalho e os dias que serão de FOLGA. O funcionário terá que realizar o regime de horas exibido no relatório.Confira se a escala está configurada corretamente.

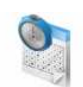

Escalas Mensais

O sistema também possui uma configuração de escala onde é permitido trocar o horário do funcionário dia a dia.

É a configuração de Escalas Mensais.

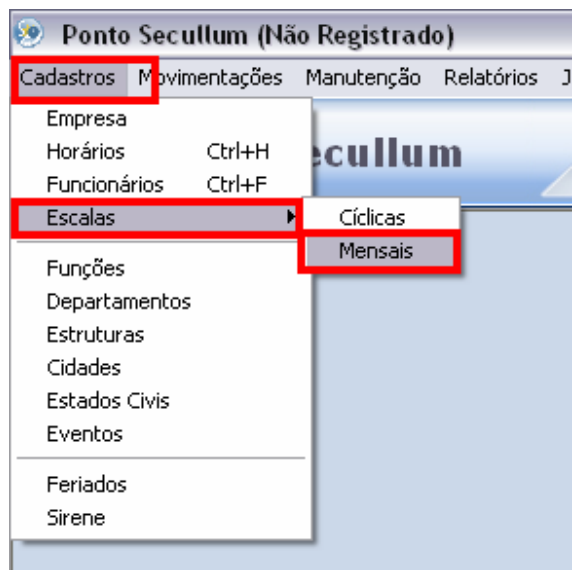

## Acesse o menu Cadastros > Escalas > Mensais

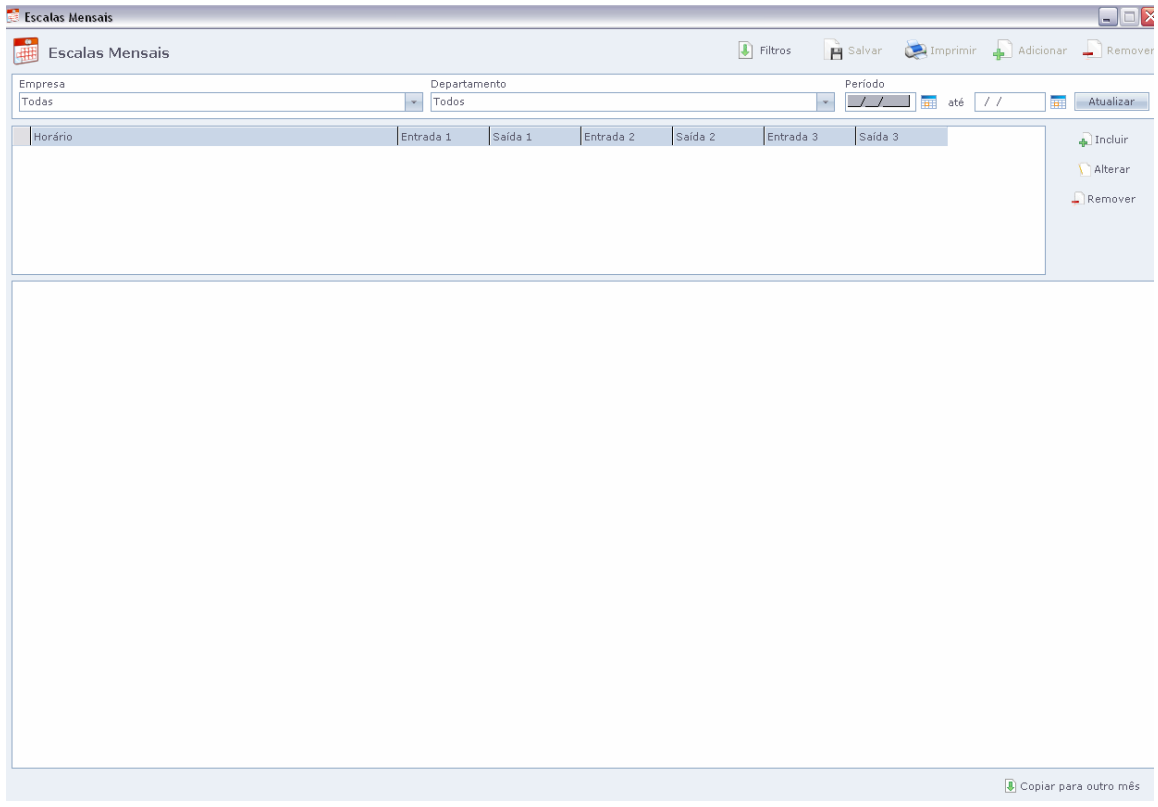

Veremos a tela de configuração de Escala ainda vazia.Pois não há funcionários adicionados nela.

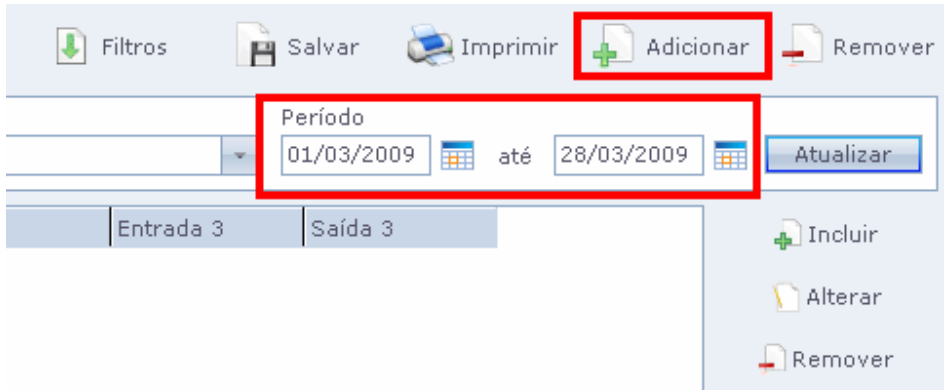

Selecione o período em questão clique em "Atualizar" ao lado da data, após clique no botão "Adicionar"

Serão listados os funcionários da empresa, selecione o que desejar incluir na escala.

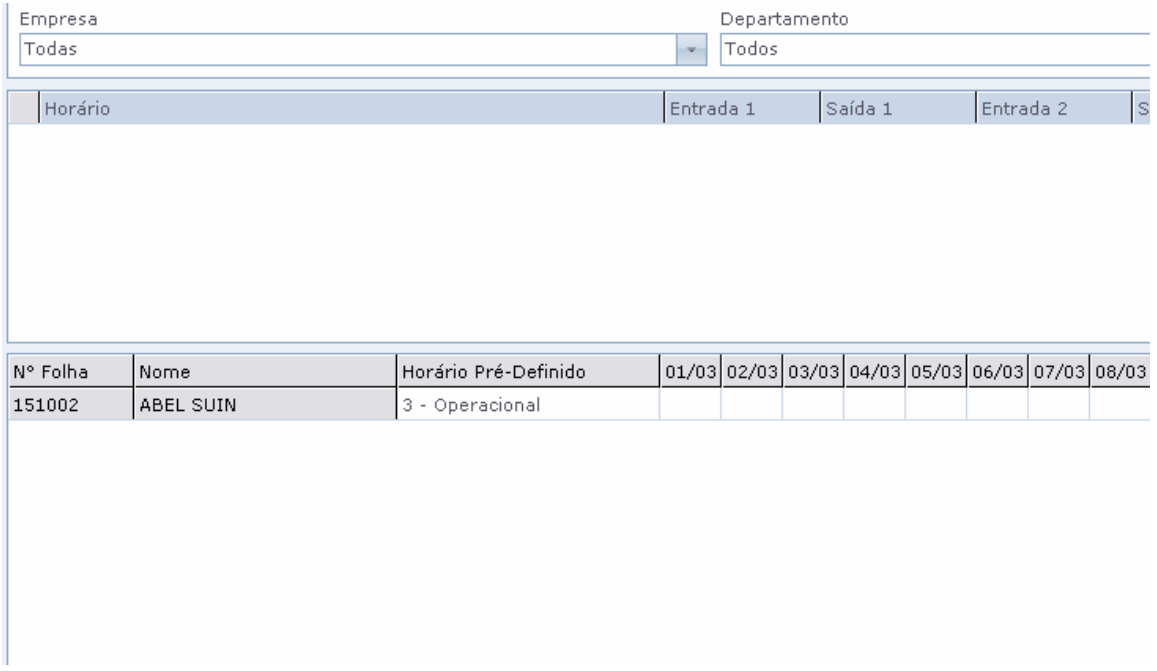

O funcionário é incluído, porém ainda sem horário.Neste caso ele já virá com a informação de seu horário pré-definido, o mesmo configurado em seu cadastrado.

O horário pré-definido pode ser alterado, clicando duas vezes na lacuna e selecionando o horário desejado.

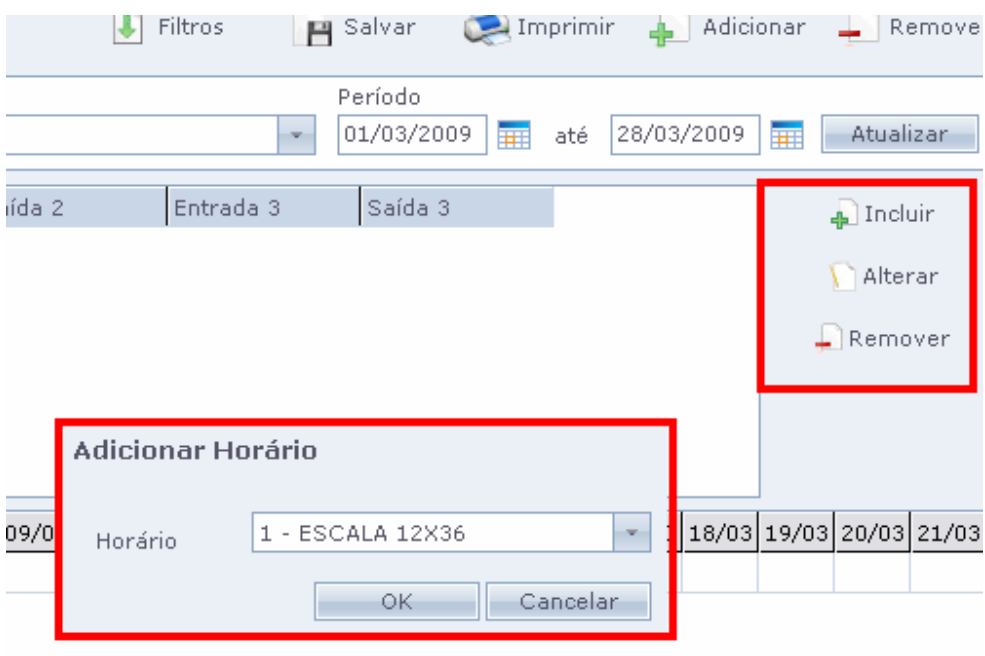

Clique no botão "Incluir" à direita da tela para incluir os demais horários a esta escala.

 Será aberta a lacuna de "Adicionar Horário", basta listar o horário que deseja adicionar.

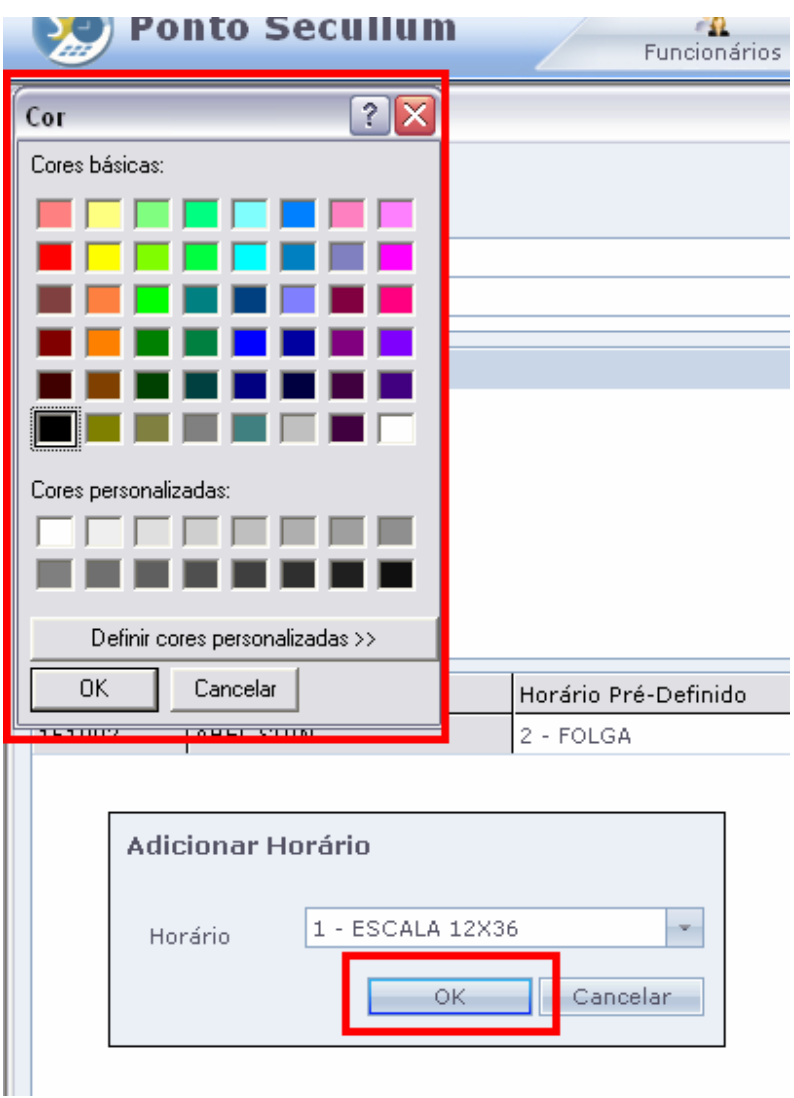

Ao clicar em OK será solicitada a definição de uma Cor para identificar este horário.

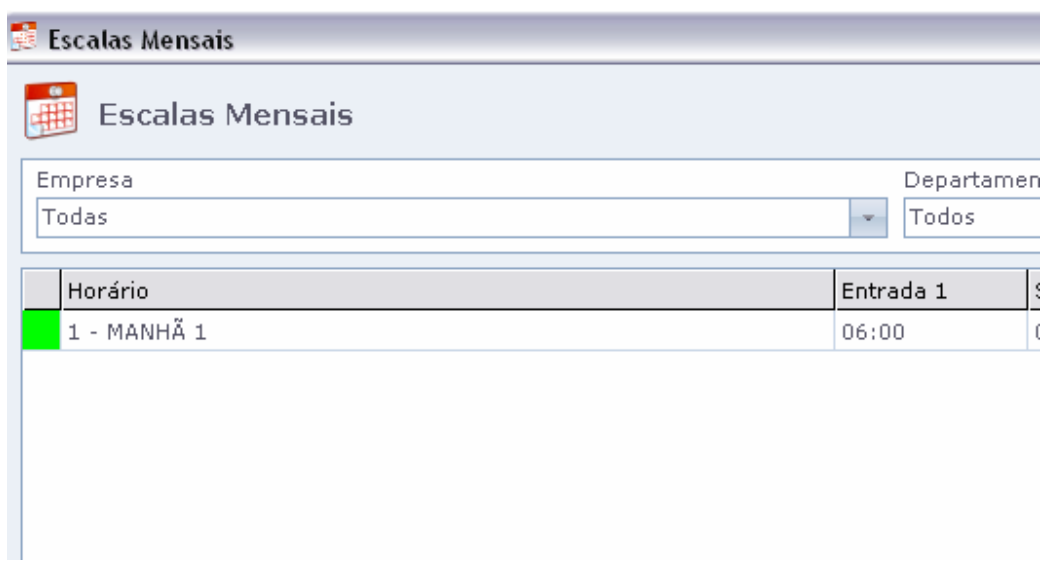

Na coluna "Horário" será exibida o nome do horário com a cor escolhida.

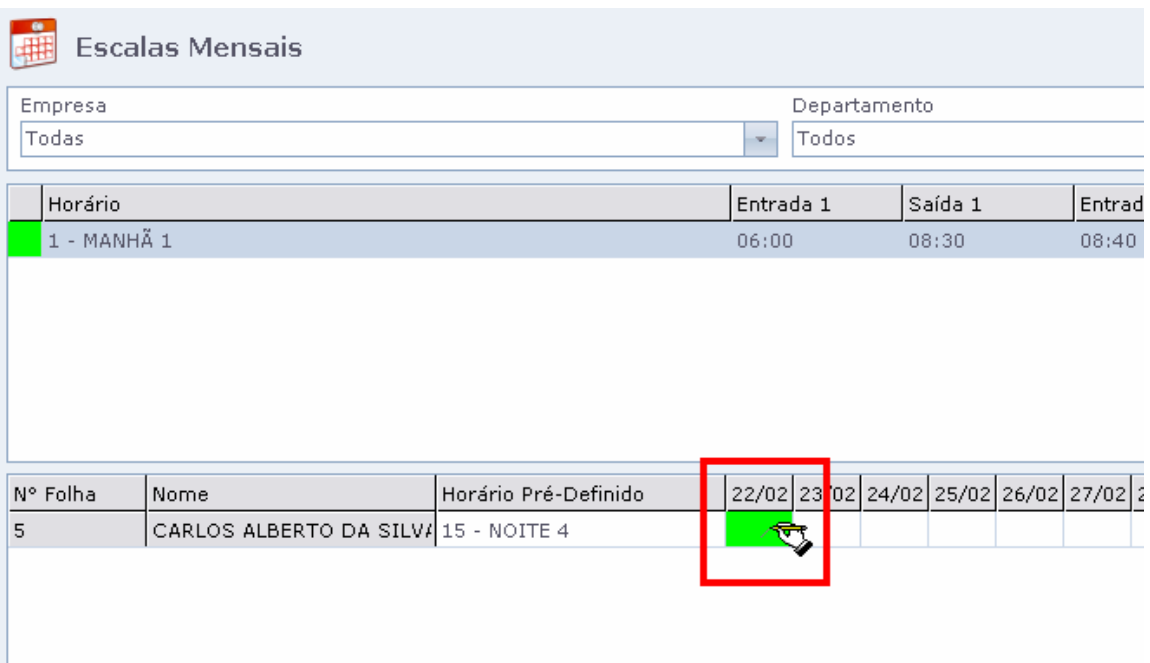

Depois clicamos no horário escolhido, e clicamos no dia em questão.Ele ficará com a cor que foi definida para este horário.

Assim o sistema entende que neste dia o funcionário irá trabalhar no horário da cor correspondente.

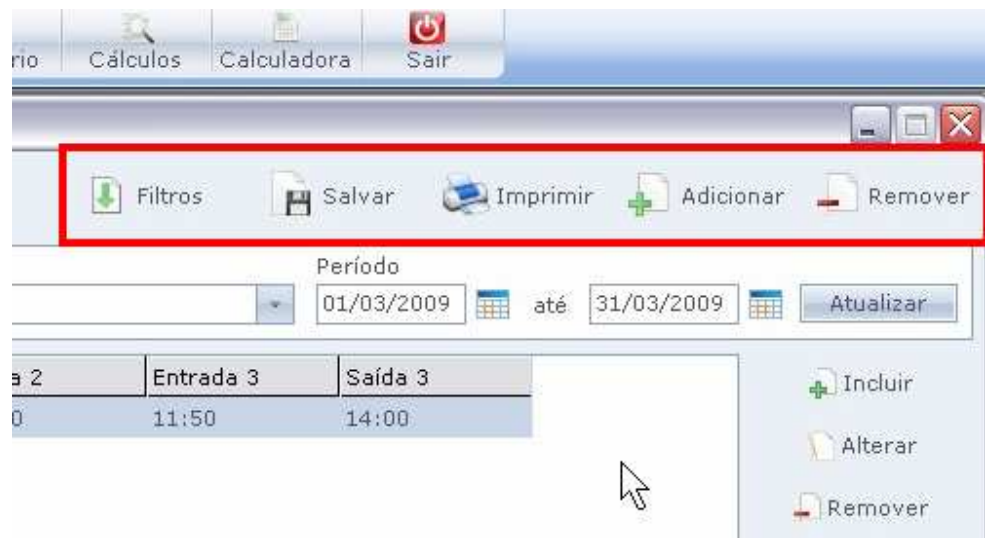

Após configurar a escala ou altera-la, não esqueça de clicar em "Salvar".

Ainda temos os seguintes botões:

### Filtros:

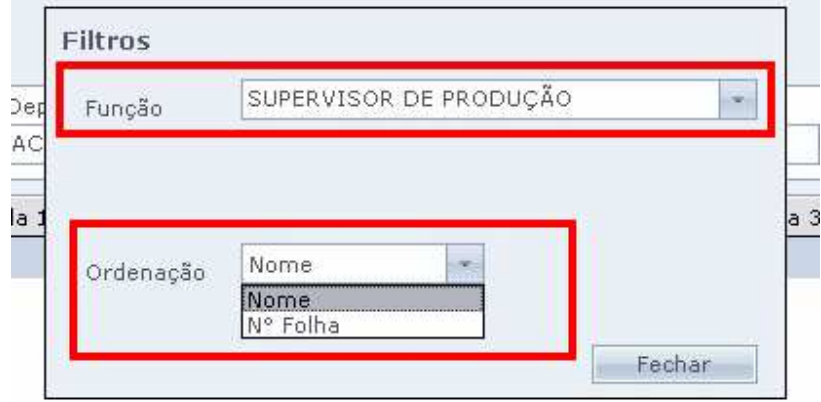

Neste botão temos como definir a função de funcionário a ser listado na tela de escala mensal.E qual ordenação será exibida esta lista.

Salvar: Salva a escala configurada.

Imprimir:

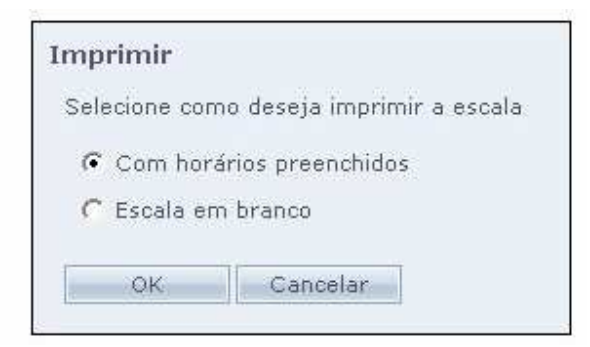

## Temos duas opções de impressão:

A escala com horários preenchidos e a escala em branco, para preenchimento manual.

Adicionar: Adiciona funcionários à escala. Remover: Remove funcionários da escala.

Para que a Escala faça controle de funcionários por horário em off line, é preciso que seja enviada a lista de funcionários e horários todos os dias para o equipamento.